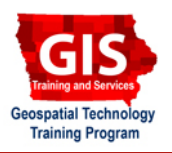

# **Getting Started with ArcGIS Explorer: Creating Presentations**

Welcome to the Essential ArcGIS Task Sheet Series. This series supplements the Iowa State University GIS Geospatial Technology Training Program short course series, "Essential ArcGIS Tutorial Series." The task sheets are designed to provide quick, easy instructions for performing specific tasks in GIS.

ArcGIS Explorer is a free GIS application produced by ESRI that can be used to access, view and interact with online and local GIS content. The software is available from http://www.esri.com/

## **1. Open ArcGIS Explorer**

Click **Start** > **Programs** > **ArcGIS** > **Explorer**.

#### **2. Creating Presentation Content**

1. To start a presentation, select **Edit Presentation** from the ArcGIS Explorer **Home** ribbon.

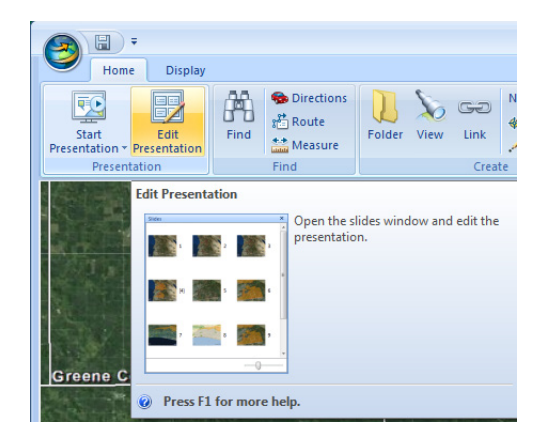

- 2. Start by laying out slide content such as map location, layers, basemaps, notes and links.
	- Use the **zoom** and **pan** tool in the bottom left corner of ArcGIS Explorer to navigate to the desired location that is to be presented on the slide.
	- Add content such as **layers**, **basemaps**, **notes** and **links** all found under the **Home** ribbon. Added content will show up during the presentation.
- 3. Select the **Presentation** tab if not already selected and add a title to the map by clicking **Edit Text** from the ribbon.
	- The **Slide Title Text** window will appear. Under **Title Text**, type a title for the slide and select **OK**.
	- Under the **Title Format** section on the **Presentation** tab, options are available to change the font, color and size of text as well as background and border options for the text box.

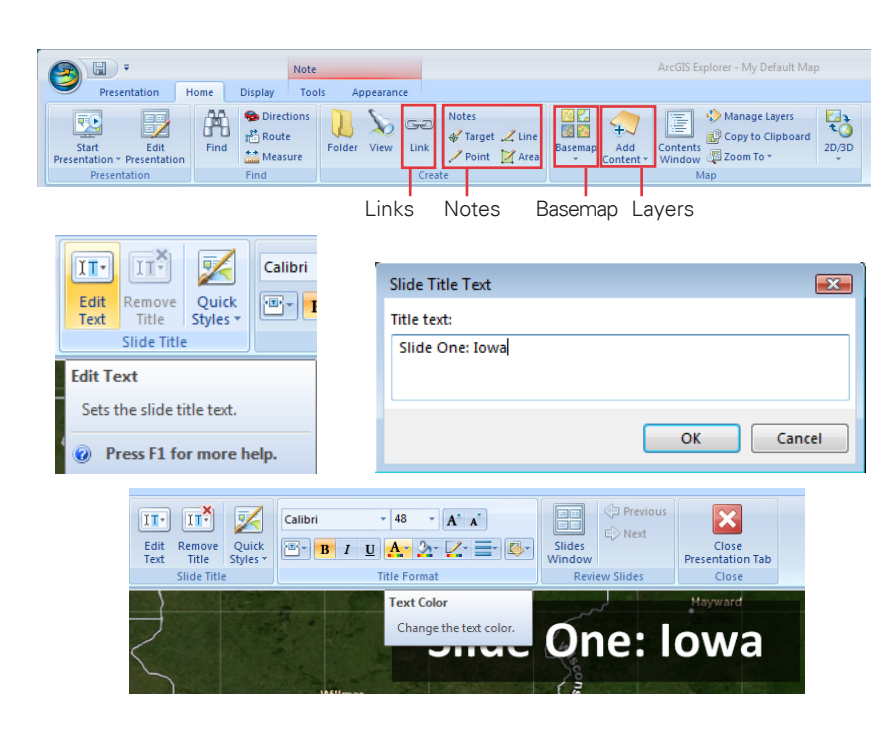

### **3. Creating a Slide**

- 1. Once the location, content and slide text have been created, click **Capture New Slide** from the **Presentation** Ribbon.
- 2. Click **Slides Window** from the **Presentation** ribbon to view all of the slides that have been created.
- 3. To create another slide, repeat the process Creating Presentation Content.
- 4. Once each slide has been created, click **From Beginning** to start the map presentation from the beginning or **From Current Slide** to start at the currently selected slide.

5. The presentation will begin and fill up the entire screen. Use the arrow keys at the top left corner of the screen to navigate through the slides or use the arrow keys on the keyboard. Within each slide, navigation tools are available to pan and zoom throughout the map. By moving to the next slide, ArcGIS Explorer will automatically find the location for the next slide. To exit the presentation mode, hit the **Esc** key on the keyboard.

#### **Contacts**

For more information about ArcGIS Explorer, contact:

Christopher J. Seeger, ASLA, GISP cjseeger@iastate.edu or 515-294-3648.

For information about the ISU Extension Geospatial Technology Program, contact:

Alan Jensen, AICP adjensen@iastate.edu or 515-294-2073.

This task sheet and more are available for free download at www.extension.iastate.edu/gis.

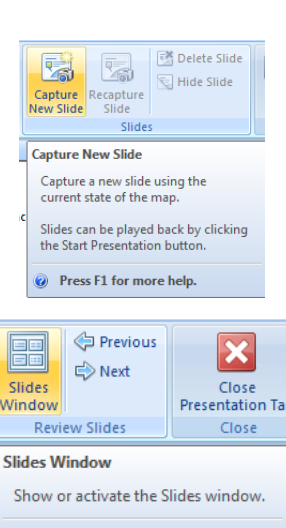

<sup>O</sup> Press F1 for more help.

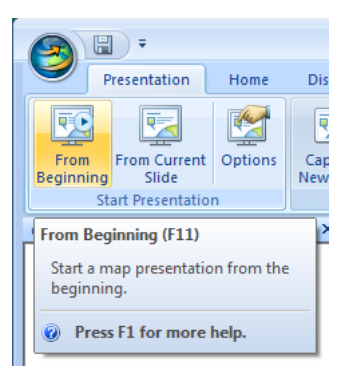

#### Slide Navigation Keys

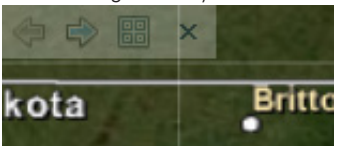

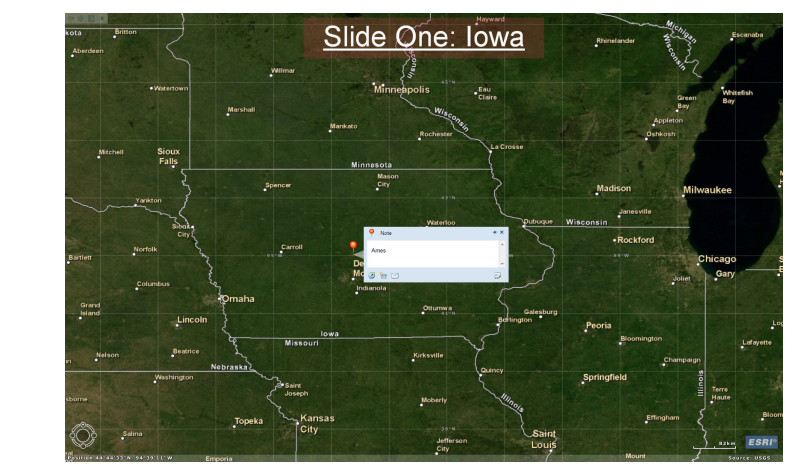

Map Navigation Tool

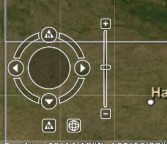

... and justice for all<br>The U.S. Department of Agriculture (USDA) prohibits discrimination in all its programs and activities on the basis of race, color, national origin, gender, religion, age, disability, political belie

lssued in furtherance of Cooperative Extension work, Acts of May 8 and June 30, 1914 in cooperation with the U.S. Department of Agriculture. Jack M. Payne, director, Cooperative Extension Service,<br>Iowa State University of